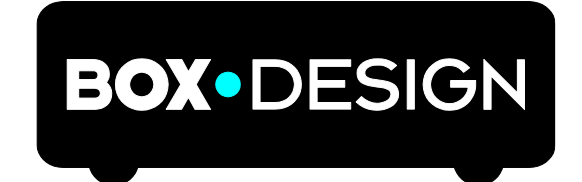

BY PRO-JECT AUDIO SYSTEMS

# BEDIENUNGSANLEITUNG Stream Box S2 Ultra

Wir bedanken uns für den Kauf eines Streamers von Pro-Ject Audio Systems.

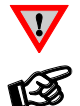

*Warnt vor einer Gefährdung des Benutzers, des Gerätes oder vor einer möglichen Fehlbedienung.*

*Besonders wichtiger Hinweis*

#### Sicherheitshinweise

*Verbinden Sie das Netzteil des Gerätes nur dann mit einer Netzsteckdose, wenn Sie sichergestellt haben, dass die Netzspannung der Steckdose, an die angeschlossen werden soll, der auf dem Steckernetzteil angegebenen Spannung entspricht. Um in einer Gefahrensituation die Verbindung zum Stromnetz unterbrechen zu können, muss das Steckernetzteil aus der Netzsteckdose gezogen werden. Stellen Sie deswegen jederzeit einen ungehinderten Zugang zur Netzsteckdose sicher.*

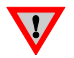

*Greifen Sie das Steckernetzteil immer am Gehäuse. Ziehen Sie nicht am Kabel selbst. Fassen Sie Netzteil oder Gerät niemals mit feuchten oder nassen Händen an.*

*Achten Sie darauf, dass keine Flüssigkeiten ins Netzteil oder Gerät gelangen, bzw. darauf getropft oder gespritzt werden. Stellen Sie niemals Wasserbehälter (z.B. Vasen) oder brennende Gegenstände (z.B. Kerzen) auf oder neben das Gerät. Ein Betrieb in feuchter oder nasser Umgebung ist nicht zulässig. Für einen optimalen Betrieb stellen Sie das Gerät bitte an einen gut durchlüfteten Platz.*

#### Anschlüsse

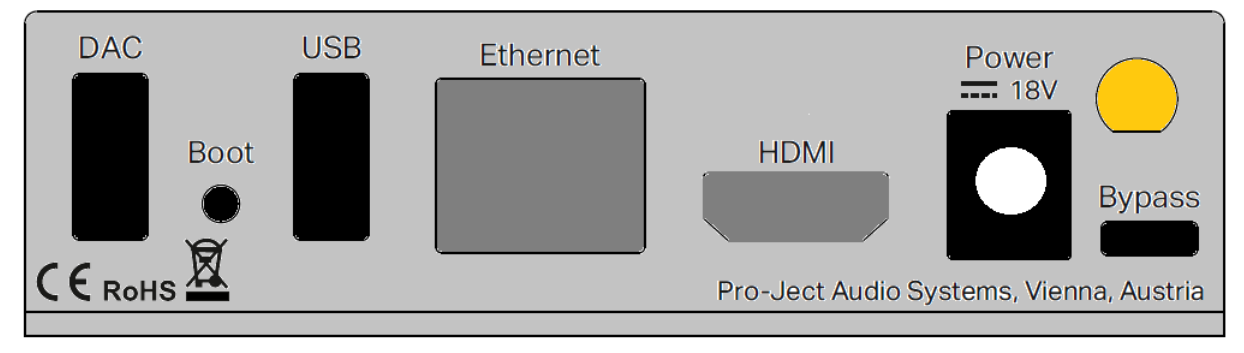

*Nehmen Sie alle Anschlüsse ausnahmslos vor bevor Sie den Streamer mit dem Stromnetz verbinden.* 

#### Netzanschluss

Verbinden Sie den Anschluss Power 18V mit dem Gerät bevor Sie das Netzteil mit dem Stromnetz verbinden.

#### HDMI Ausgang

Dieser Ausgang erlaubt es Ihnen einen Fernseher oder Monitor mit dem Streamer zu verbinden. Dies kann als Alternative für die kleinen Bildschirme mobiler Geräte dienen.

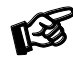

*Um den Streamer über den Monitor zu steuern, ist es unumgänglich, dass dieser ein Touch-Monitor ist. Alternativ können auch USB Maus oder Tastatur dafür verwendet werden.*

# Ethernet

Verbinden Sie den Streamer über den Ethernet Eingang mit einem LAN Kabel mit Ihrem Router. Eine kabelgebundene Verbindung zu Ihrem Netzwerk versichert einen stabilen Betrieb und ist empfohlen für das Abspielen von hochaufgelösten Dateien.

# USB Eingänge

Das Gerät bietet zwei separate USB A Eingänge, einer ist frontseitig gelegen, der zweite, mit USB gekennzeichnete, ist auf der Rückseite zu finden. Über diese Eingänge können Sie USB Festplatten und USB Sticks anschließen. Sobald ein USB Speicher angeschlossen ist, wird die gesamte sich darauf befindliche Musik automatisch eingelesen. Ihre Musik kann dann über den Bildschirm "Durchsuchen – Musikbibliothek" gefunden werden.

# DAC Verbindung

Das Gerät hat keinen D/A Wandler eingebaut. Um einen D/A Wandler anzuschließen verwenden Sie bitte den dafür vorgesehenen DAC Ausgang der Stream Box S2 Ultra.

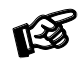

*Pro-Ject S2 USB DACs können direkt über den DAC Ausgang mit Strom versorgt werden. Verbinden Sie dazu ein USB B Kabel von dem Streamer zu Ihrem Pro-Ject S2 USB DAC.*

# Bypass

Der Mikro-USB Eingang auf der Geräte-Rückseite, gekennzeichnet mit Bypass, erlaubt es Ihnen einen PC oder Laptop mit dem Streamer zu verbinden. Über diesen Eingang kann das Audiosignal Ihres PCs oder Laptops gesäubert werden bevor es den D/A Wandler erreicht. Diesen Modus können Sie über den frontseitigen Druckknopf USB/PC oder über das Steuer-Interface (Browser, App) aktivieren.

### Boot

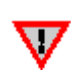

*Diese Funktion ist nur für erfahrene Nutzer gedacht, welche bereits über Wissen verfügen wie man verschiedene Betriebssysteme auf einem Raspberry Pi installiert. Der Hersteller übernimmt keinerlei Verantwortung oder Haftung für Schäden oder Fehlfunktionen welche durch Veränderungen oder Manipulation mittels Drittanbieter Software auf dem Gerät vorgenommen wurden. Reguläre Software Updates können über Einstellungen>System abgerufen werden*

Der rückseitig gelegene Druckknopf Boot erlaubt es die Stream Box S2 Ultra in den Bootloader Modus zu versetzen und verschiedenen Betriebssysteme auf dem internen Speicher des Geräts zu installieren.

- Drücken Sie während dem Betrieb den Knopf Boot für fünf Sekunden

- Das Gerät wird nun in den Bootloader Modus versetzt, die Status LED beginnt rot zu blinken

- Sie können den Streamer nun als reguläres Datenmedium verwenden um auf diesem ein Betriebssystem zu installieren

Um den Bootloader Modus zu verlassen, drücken Sie bitte die USB/PC Taste auf der Geräte-Front, die LED leuchtet wieder blau auf.

#### Bedienelemente am Gerät

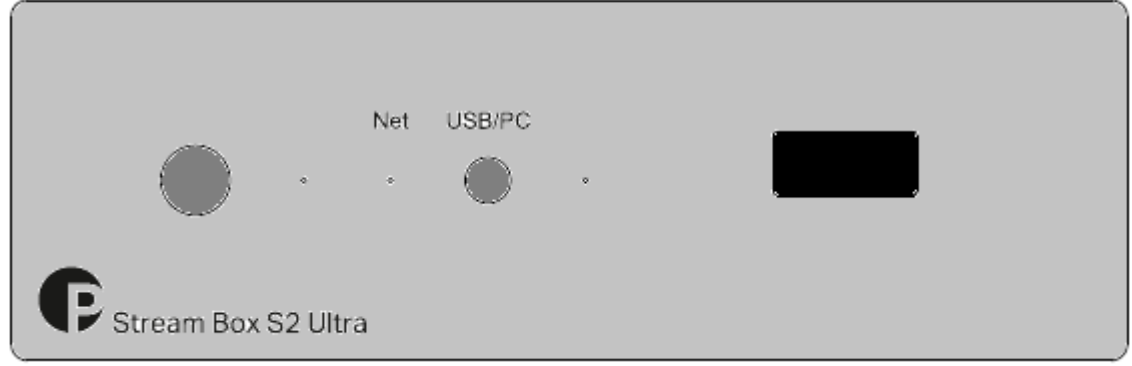

# Einschalten und Schalten in Stand-By

Der Druckknopf auf der linken Seite der Front schaltet die Stream Box S2 Ultra ein oder versetzt sie in den Stand-By Modus. Die LED neben dem Druckknopf leuchtet rot, wenn sich das Gerät im Stand-By Modus befindet, ein stabiles blaues Licht gibt einen voll funktionsfähigen Status an. Sobald das Gerät fertig hochgefahren ist, leuchtet die LED unter Net konstant blau. Ab diesem Zeitpunkt kann die Stream Box S2 Ultra verwendet werden.

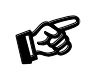

*Das Hoch- und Herunter-Fahren der Stream Box S2 Ultra kann einige Minuten in Anspruch nehmen. Diese Dauer ist nötig, um zu garantieren, dass alle geöffneten Dateien und Daten erfolgreich und risikofrei geschlossen werden. Während dieses Prozesses blinkt die Status-LED rot und blau.*

### Net

Die LED unter Net leuchtet konstant blau sobald eine Verbindung zum Netzwerk hergestellt und die Stream Box S2 Ultra vollständig hochgefahren wurde. Ab diesem Zeitpunkt kann das Gerät verwendet werden.

### USB/PC

Der Druck-Knopf USB/PC auf der Gerätefront aktiviert die "Detox" Funktion der Stream Box S2 Ultra. Die LED neben dem Knopf erleuchtet sobald die Funktion aktiv ist. In diesem Modus wird über den Mikro-USB Eingang auf der Geräte-Rückseite das Audio Signal eines verbundenen PCs oder Laptops gesäubert bevor es an einen USB DAC ausgegeben wird.

Es ist ebenso möglich die "Detox" Funktion über das Steuerinterface mit dem Icon **USB/PC** zu aktivieren

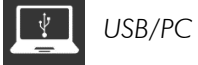

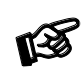

*Sobald die Funktion aktiviert wurde, kann die Stream Box S2 Ultra nicht mehr als Netzwerk-Player benutzt werden, die Meldung "Kein Audio Gerät verbunden" erscheint. Der Modus kann über den Druck-Knopf oder das Steuer-Interface deaktiviert werden. Alternativ geht das Gerät eigenständig in den Netzwerk-Modus zurück, sobald Sie einen Internet Radio Sender aufrufen oder eine Datei aus der Musikbibliothek abspielen.*

# Installation und Inbetriebnahme

Der Streamer kann sowohl kabelgebunden als auch kabellos mit dem Netzwerk verbunden werden.

1. *Kabelgebundene Verbindung*: Verbinden Sie ein LAN Kabel von Ihrem Router zum Ethernet Eingang der Stream Box S2 Ultra.

2. *Kabellose Verbindung*:

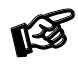

*Gehen Sie sicher, dass die beigepackte Antenne ordnungsgemäß auf der Rückseite des Gerätes montiert wurde.*

Öffnen *Einstellungen* in Ihrem mobilen Gerät > *WLAN* > Suchen Sie nach verfügbaren Netzen > verbinden Sie sich mit dem Netzwerk *Stream Box S2 Ultra*

Ein Willkommens-Schirm öffnet sich automatisch (sollte das nicht der Fall sein, öffnen Sie bitte einen Browser). Sie werden nun durch den Einstellungs-Wizard begleitet:

1. Sprache – wählen Sie Ihre Systemsprache aus.

2. Name – wählen Sie einen Namen welchen Sie dem Gerät geben wollen. Hier wird auch die Adresse angezeigt unter welcher Sie das Gerät im Browser finden können (nur iOS und MacOS).

3. Ausgang – setzen Sie hier den DAC fest mit welchem Sie Musik hören wollen.

4. Netzwerk – hier können Sie sich mit einem verfügbaren WLAN Netzwerk verbinden. Wählen Sie Ihr gewünschtes Netzwerk und geben Sie das Passwort ein um sich mit diesem zu verbinden. Das Gerät verbindet sich automatisch bei jedem Neustart mit diesem Netzwerk.

5. Musik – hier können Sie Ihre Musik von Netzwerkfestplatten auswählen.

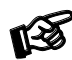

*alle hier getätigten Einstellungen können später unter Einstellungen geändert werden.*

Das Steuer-Interface kann über jeden Browser aufgerufen werden. Web-Browser stehen unter allen Plattformen (Windows, MacOS, Android, iOS und anderen Betriebssystemen) zur Verfügung. Um diese aufzurufen geben Sie bitte die IP Adresse des Gerätes in die Adresszeile des Browsers ein.

Es gibt verschiedene Möglichkeiten das Steuer-Interface der Stream Box S2 Ultra aufzurufen:

1. Öffnen Sie Ihren Web-Browser und geben Sie die IP Adresse des Gerätes ein. Die IP Adresse kann über die Liste der verbundenen Geräte in der DHCP Server Liste Ihres Routers gefunden werden. Alternativ gibt es auch Programme, wie *Advanced IP Scanner, FING (Android) oder Network Analyzer (iOS)*, welche benutzt werden können um die IP Adresse des Streamers auszulesen.

2. Benutzen Sie die Adresse welche in Schritt 2 der Ersteinrichtung angezeigt wurde (standardmäßig: http://stream-box-s2-ultra.local)

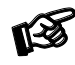

*nur für iOS und MacOS verfügbar* 

3. Bei Verwendung eines Windows Rechners kann das Gerät unter folgendem Pfad gefunden werden: Datei Explorer > Netzwerk > Multimedia. Hier können Sie das Steuer-Interface des Streamers direkt öffnen, wenn Sie auf das Icon doppelt klicken.

4. Im App Store und Google Play Store kann die App Pro-Ject Play kostenfrei heruntergeladen werden, mit dieser können Sie sich mit der Stream Box S2 Ultra verbinden.

# Bluetooth Verbindung

#### *Koppeln mit Android Geräten*

Öffnen Sie *Einstellungen* und gehen Sie in das Menü *Bluetooth*. Schalten Sie das Bluetooth ein, sollten Sie das nicht bereits getan haben, lassen Sie dann Ihr Android Gerät nach verfügbaren Geräten suchen. Wählen Sie hier *Stream Box S2 Ultra* aus und bestätigen Sie die Verbindung.

#### *Koppeln mit Apple® Geräten*

Öffnen Sie *Einstellungen* und gehen Sie in das Menü *Bluetooth*, aktivieren Sie dieses sollte das nicht bereits geschehen sein. Ihr mobiles Gerät wird Ihnen nun die verfügbaren Geräte anzeigen. Wählen Sie hier *Stream Box S2 Ultra* aus.

# Steuern des Gerätes

Das Steuer-Interface besteht aus drei Teilen: Durchsuchen, Wiedergabe und Warteschlange

Durchsuchen: diese Seite fungiert als Home-Page, hier haben Sie Zugriff auf die folgenden Seiten:

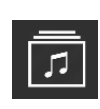

*Musikbibliothek – hier finden Sie die verfügbare Musik in Ihrem Netzwerk (NAS) und jene welche direkt mit dem Gerät über einen der USB Eingänge verbunden ist. Ihre Bibliothek wird automatisch eingelesen und nach den verfügbaren Metadaten geordnet. (Manche Ordner sind nur sichtbar, wenn sie auch verfügbar sind)*

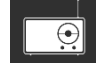

*Internetradio – hier haben Sie Zugriff auf diverse nationale sowie internationale Internetradio Stationen. Außerdem steht Ihnen eine von uns ausgewählte Liste an Sendern unter Pro-Ject Selection zur Verfügung*

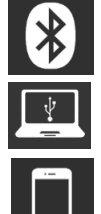

*Bluetooth– aktiviert den Bluetooth Eingang. Hier können Sie Musik von Ihrem Bluetooth Gerät abspielen.* 

*USB/PC – siehe Kapitel USB/PC*

*Shairport-Sync – Diese Option lässt Sie Musik von Ihrem Apple Gerät mit dem Airplay Protokoll hören* 

Die folgenden Icons werden nur angezeigt, wenn Sie sich für die jeweiligen Services unter Einstellungen > Meine Musik angemeldet haben.

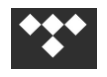

*Tidal – gibt Ihnen Zugriff auf den Streaming Service TIDAL*

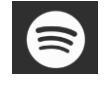

*Spotify – gibt Ihnen Zugriff auf den Streaming Service Spotify*

Wiedergabe: Diese Seite zeigt Ihnen welches Lied gerade abgespielt wird. Sie sehen außerdem Informationen über den Interpreten und das Album. Ebenso wird Ihnen, sofern verfügbar, das Album Cover angezeigt. Hier haben Sie auch die Möglichkeit den gerade gespielten Titel zu Ihren Favoriten oder einer Wiedergabeliste hinzuzufügen. Auf der rechten Seite können Sie die Lautstärke des Gerätes festlegen. Für bitperfekte Wiedergabe ist es empfohlen die Lautstärke bei 100 zu lassen.

Warteschlange Diese Seite zeigt Ihnen die Titel an, welche sich in der Warteschlange befinden. Am oberen, rechten Rand dieser Seite können Sie auch den Wiedergabe-Modus festlegen (Zufall, Wiederholen) oder die aktuelle Warteschlange als Wiedergabeliste speichern.

*Weitere hilfreiche Buttons*

*Pro-Ject Logo – drücken Sie diesen Button um zurück zur Home Page (Durchsuchen) zu gelangen.*

*Einstellungen – nehmen Sie hier alle möglichen Einstellungen vor. Die folgenden Menüs stehen Ihnen zur Auswahl:*

Meine Musik: hier können Sie alle Einstellungen für Ihre Netzwerk-Festplatten und den USB Speicher vornehmen. Sie können hier außerdem Ihre TIDAL und Spotify Login Daten eingeben. Weitere Einstellungsmöglichkeiten zur Ansicht der Alben Cover und Sortier-Reihenfolge stehen Ihnen hier zur Auswahl. Unter *Functionalities Control* können Sie andere Services ein oder ausschalten. Dies ist vor allem hilfreich um die Leistung des Gerätes zu erhöhen.

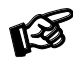

*Die Icons für Spotify und TIDAL erscheinen erst auf der Home Page (Durchsuchen), sobald die Login Daten erfolgreich eingegeben wurden.*

Wiedergabe: unter Wiedergabe können Sie das Ausgabegerät (USB DAC) auswählen und diverse Einstellungen für Wiedergabeoptionen, Lautstärke und Audio Resampling vornehmen.

Aussehen: hier können Sie die Systemsprache festlegen und Hintergrund-Bilder ändern. Sie können auch ein eigenes Hintergrund-Bild wählen.

Netzwerk: hier finden Sie alle Informationen zu Ihrem Netzwerk. Sie können dem Gerät eine statische IP Adresse zuweisen, ein WLAN Netzwerk auswählen und die Hotspot Funktion aktivieren und deaktivieren, sowie Einstellungen an Ihrem DNS Server vornehmen.

System: Hier können allgemeine Einstellungen vorgenommen werden, Sie können außerdem die Ausgabe über HDMI ein oder ausschalten. Unter *Systemaktualisierung* können Sie desweiteren nach aktueller Software für Ihr Gerät suchen und diese herunterladen, beziehungsweise das Gerät auf Werkseinstellungen zurücksetzen.

Wecker: Setzt eine Uhrzeit für einen Weck-Alarm. Diese Funktion benötigt eine erstellte Wiedergabeliste.

Schlaffunktion: Legen Sie eine bestimmte Dauer fest nach welcher sich das Gerät ausschaltet oder die Wiedergabe beendet wird.

Herunterfahren: Schalten Sie das Gerät aus oder starten Sie es neu.

# Technische Daten

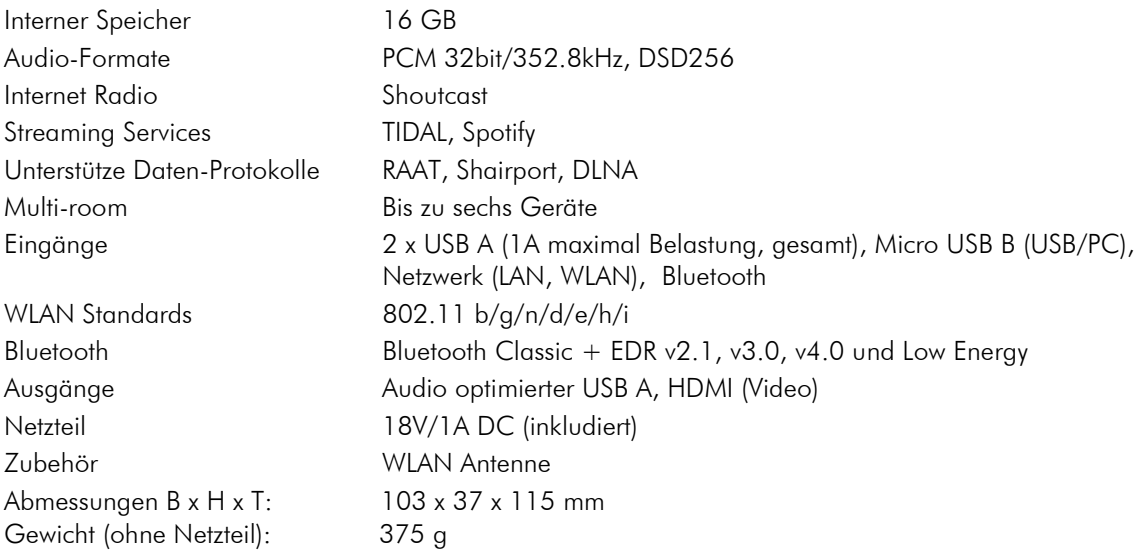

#### Im Servicefall

Fragen Sie zunächst Ihren Fachhändler um Rat. Erst wenn der Fehler dort bestätigt wird und nicht behoben werden kann, senden Sie das Gerät bitte an die für Ihr Land zuständige Vertretung:

Audio Trade GmbH Schenkendorfstraße 29 D-45472 Mülheim an der Ruhr Tel.: 0208-882 660 Fax: 0208-882 66 66 E-Mail: service@audiotra.de Internet: www.audiotra.de

Audio Tuning Vertriebs GmbH Margaretenstraße 98 A-1050 Wien Tel.: 01-544 85 80 E-Mail: service@audiotuning.at Internet: www.audiotuning.com

Marlex Audiophile Produkte Stampferbacherstraße 40 CH-8006 Zürich Tel.: 044-350 49 35 Fax: 044-350 49 35 E-Mail: mail@marlex.ch Internet: www.marlex.ch

Wir empfehlen Ihnen den Originalkarton aufzubewahren, um jederzeit einen sicheren Transport Ihres Gerätes zu gewährleisten. Nur bei Geräten, die uns im Originalkarton zugehen, werden Garantieleistungen erbracht.

#### Copyright, Warenzeichen

Pro-Ject Audio Systems © 2017, alle Rechte vorbehalten. Die veröffentlichten Informationen entsprechen dem Stand der Entwicklung zum Zeitpunkt der Drucklegung. Technische Änderungen bleiben vorbehalten und fließen ohne weitere Nachricht in die Produktion ein.

Windows XP®, Windows Vista®, Windows 7®, Windows 8®, Windows 10® sind eingetragene Warenzeichen der Microsoft Corporation in den USA und/oder anderen Ländern. Mac® and Mac OS® sind eingetragene Warenzeichen der Apple Corporation, registriert in den USA und/oder anderen Ländern. Dolby® ist ein eingetragenes Warenzeichen der Dolby Laboratories. DTS™ ist ein eingetragenes Warenzeichen der DTS, Inc.

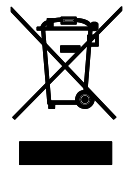

Soll dieses Gerät nicht mehr genutzt und entsorgt werden, so nutzen Sie in Deutschland und Österreich die hierfür eingerichteten kommunalen Abgabestellen. In Deutschland können Sie auch den individuellen Entsorgungsservice des Vertriebs nutzen, Hinweise hierzu finden Sie unter [www.audiotra.de/entsorgung.](http://www.audiotra.de/entsorgung) In der Schweiz kann das Gerät bei einem beliebigen Elektro-/TV-Einzelhändler zur Entsorgung abgegeben werden.